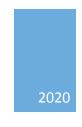

# CRM Solutions by LeadMaster

# **APP4 Features**

**DESIGN TEAM** 

V JUL2020

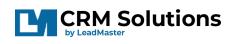

# Table of Contents

| HOME Page                                                                                            | 2              |
|----------------------------------------------------------------------------------------------------|----------------|
| Quick Search functionality – Auto Suggest feature                                                    | 2              |
| 2. CASE ID and CASE Subject are added in Quick Search                                                | 3              |
| 3. Consolidated Menus – Information Center, Dashboards                                               | 3              |
| 4. Activity Stream (Right Panel)                                                                     | Z              |
| RECORD Page                                                                                          | 5              |
| 5. Left and Right Accordion menus when inside a Record                                               | 5              |
| 4. Modal display view on all related pages                                                           | θ              |
| 5. Productivity Shortcuts                                                                            | θ              |
| 6. Switching of Page is consolidated in a drop-down menu                                             | 7              |
| 7. Section Anchors in Page Customization                                                             | 7              |
| 8. Account Snapshot Section Display View                                                             | 8              |
| 9. Display new Record settings                                                                       | 9              |
| CONTACT / EVENT / OPPORTUNITY / QUOTE Page                                                           | 9              |
| 10. Improvements in User Interface                                                                   | 9              |
| 11. Ability to attach files on Contact level                                                         | 10             |
| 12. Events Page                                                                                      | 11             |
| 13. Opportunity / Quote Page                                                                         | 11             |
| CRM-XPRESS                                                                                           | 12             |
| 14. CRM –XPRESS, a Cost Effective option                                                             | 12             |
| IMPORT RECORDS                                                                                       | 13             |
| 15. Importing Records Enhancements                                                                   | 13             |
| SEARCH RESULTS                                                                                       | 15             |
| 15. Kanban View in Search Results                                                                    | 15             |
| 16. Color coded Values for Profile Summary fields in Accounts List, Search Results and in the Record | 16             |
| CAMPAIGNS and REPORTS                                                                                | 17             |
| 17. Marketing Studio                                                                                 | 17             |
| 18. Campaign Central                                                                                 | 17             |
| 19. Survey Campaigns                                                                                 | 18             |
| 20. eMarketing Reports                                                                               | 18             |
| 19. Activity Reports - Mark All Open Appointments / Callbacks as Complete                            | 19             |
| WORKFLOW                                                                                             | 19             |
| 21. Push Notification to the Account Manager or Partner Rep as action of workflow                    | 1 <sup>c</sup> |

## **HOME Page**

The Home page brings a cleaner look with enhancements made for the Menus, Quick Search and Activity Stream.

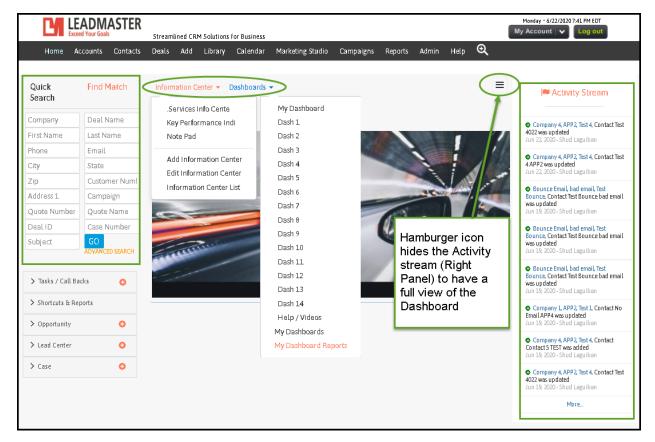

#### 1. Quick Search functionality – Auto Suggest feature

- It provides you the list of existing data that you can easily select according to the typed values in the Quick Search fields.

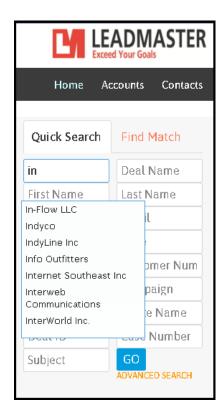

#### 2. CASE ID and CASE Subject are added in Quick Search

- For quick search of Case by Case number and Case Subject.

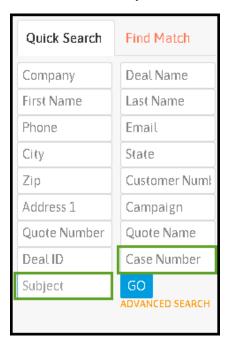

#### 3. Consolidated Menus – Information Center, Dashboards

- The options are organized on each category, when you click on the drop-down beside each Menu, your Sub-Menus will be found here.

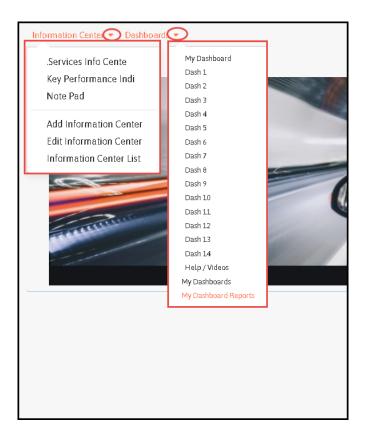

#### 4. Activity Stream (Right Panel)

- the Right panel is utilized for the Activity Stream, which displays the latest activities that have happened with Records in the Database. You can hide this panel when you click on the 3 lines(Hamburger icon).

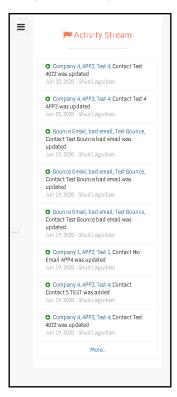

Page 4 of 20

#### **RECORD Page**

- 5. Left and Right Accordion menus when inside a Record.
  - Convenience on the Record page when viewing, it shows a lot more even without needing to scroll down on the page.

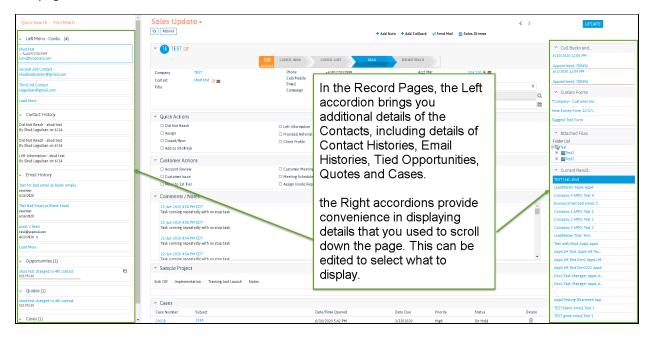

- Contact details display on the left accordion, as well as the Email History of each Contact when clicked

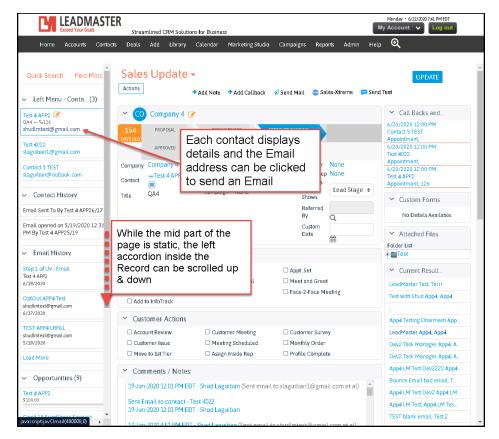

#### 4. Modal display view on all related pages

- The link to edit the contact, open the Opportunity, Quotes and Cases within the record opens in a modal display to stay on the same screen without any chance of getting lost in multiple windows. This goes with adding new and opening existing Events, Custom Forms and even sending Emails.

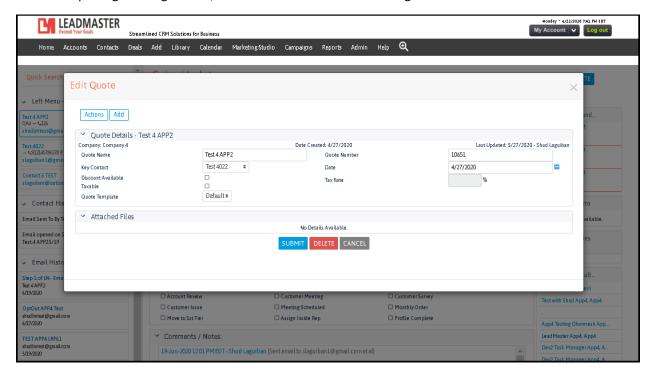

#### 5. Productivity Shortcuts

- Quick access of adding Notes, Callbacks. Sending E-mail and Sales Xtreme. This can be edited in the Customize Pages feature available in Administration.

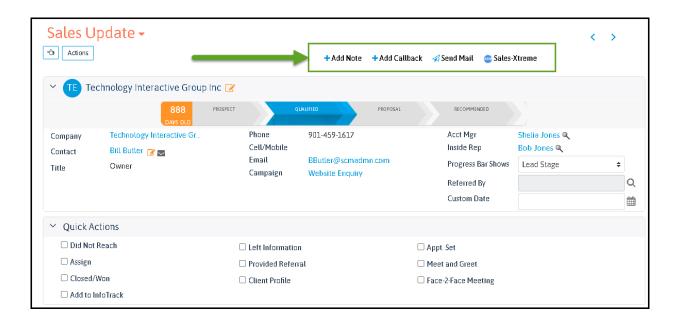

#### 6. Switching of the Page View is consolidated in a drop-down menu

- click on the drop-down arrow beside the page name, select the Page you want to see. This can also be edited in the Customize Pages in Admin Menu. Default page can also be set in the Other Settings in Account Settings.

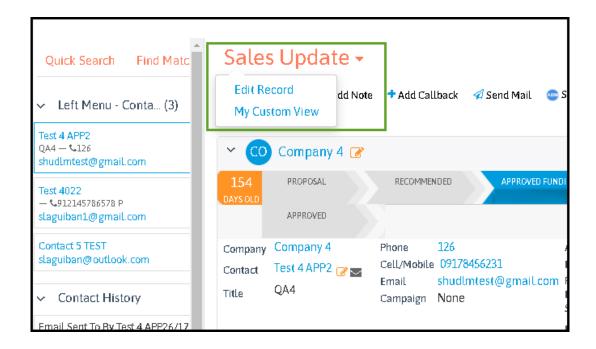

#### 7. Section Anchors in Page Customization

- Anchors can be set enabled in the Customize Page in Admin to set which sections to display open by default

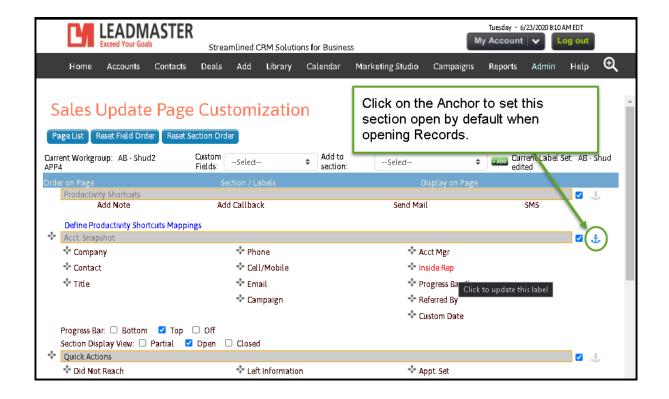

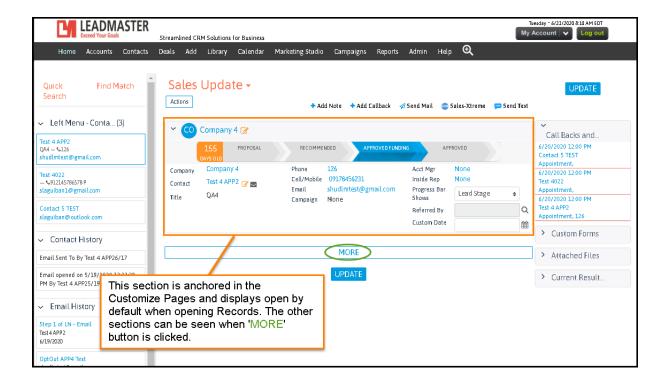

#### 8. Account Snapshot Section Display View

- There are 3 options – Partial, Open and Closed. It displays the Account Snapshot partially opened when Partial is selected, fully opened section when Open is selected and Closed section when Closed is selected.

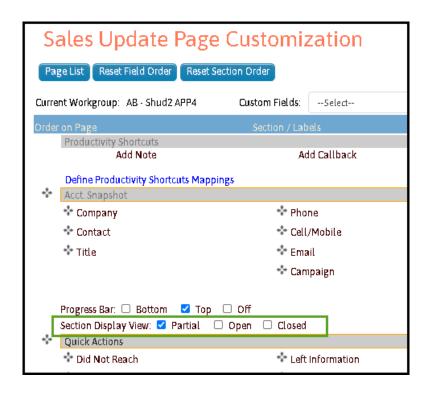

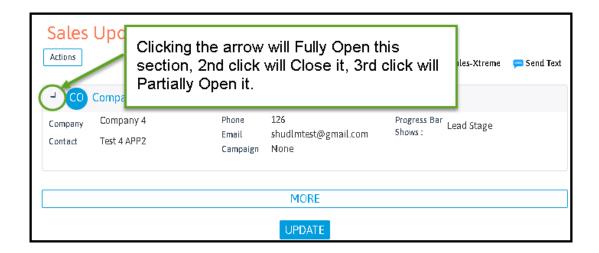

#### 9. Display new Record settings

- Display New Record can be set permanently so you don't need to check the Display new record checkbox each time you add a new record.

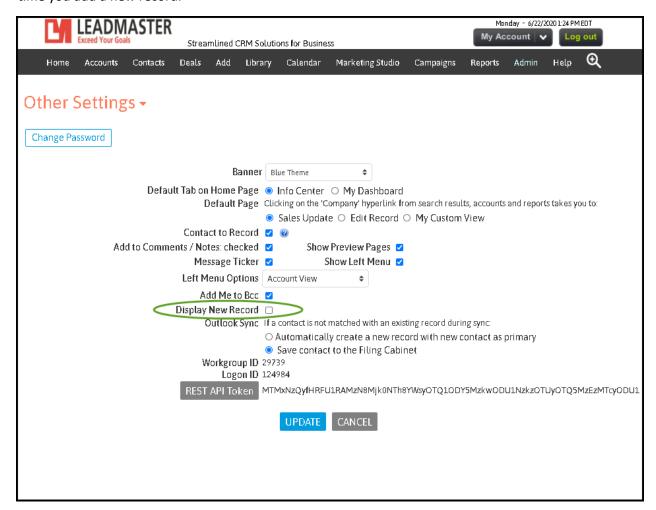

### CONTACT / EVENT / OPPORTUNITY / QUOTE Page

#### 10. Improvements in User Interface

- The same as in Record page, you will see added features to manage your Contacts.

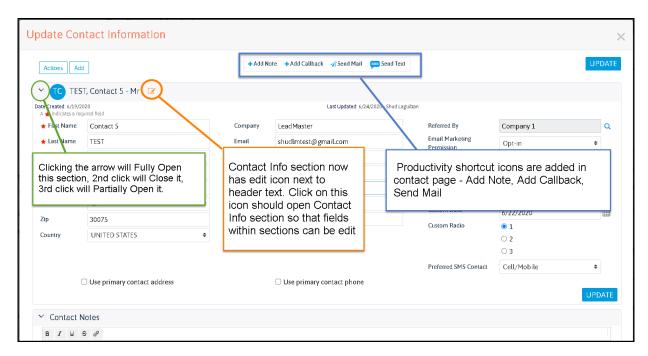

#### 11. Ability to attach files on Contact level

- Attach files on each Contact of the Record to have files more organized as compared to attaching all the documents and IDs in a single Record.

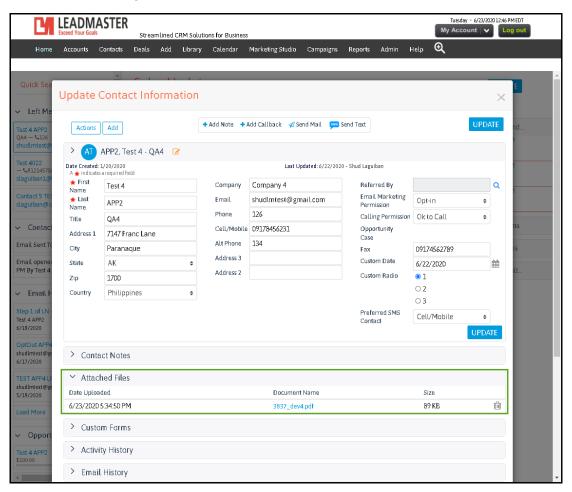

#### 12. Events Page

- The events page opens in Modal display and improvements in the User Interface. For reference comparison with APP2, below are 2 images that each fields.

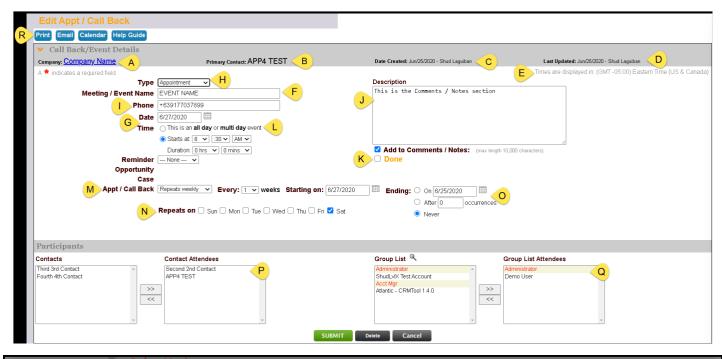

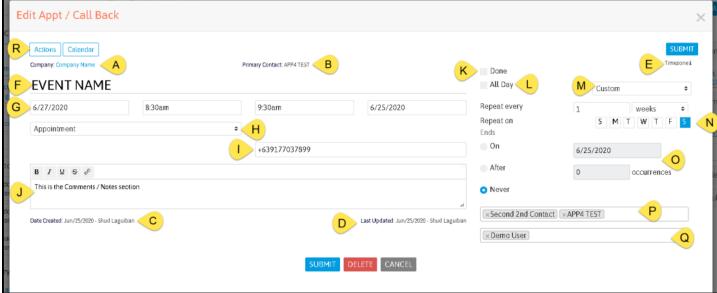

#### 13. Opportunity / Quote Page

- These pages open in Modal window display and improvements in the User Interface.

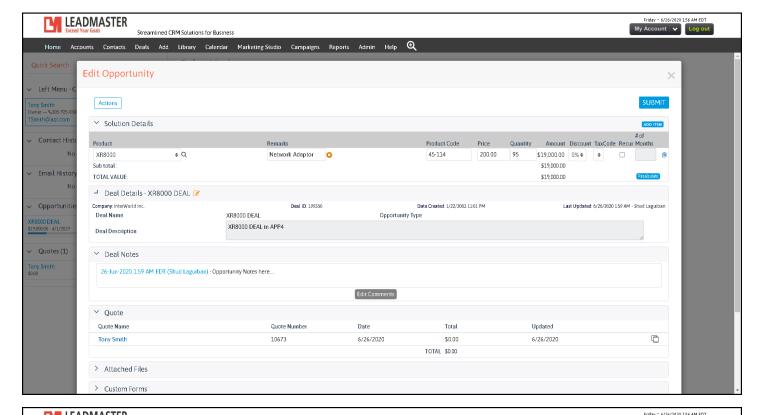

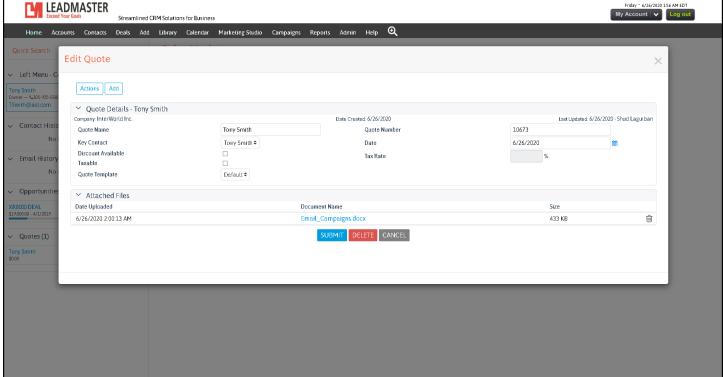

#### **CRM-XPRESS**

#### 14. CRM –XPRESS, a Cost Effective option

- CRM-Xpress gives your sales people access to all of their accounts in 3 easy views: the accounts list, the company view and the contact view. CRM-Xpress was designed for people on the go. You can use it in a browser, on a phone or tablet in an APP. For more details, please visit this link:

https://www.leadmaster.com/crm-xpress-3-2/

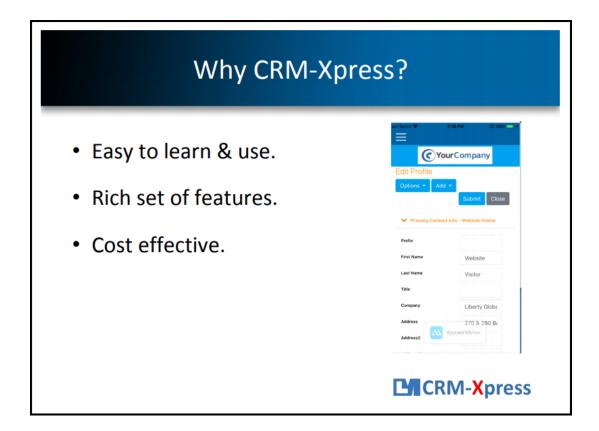

#### **IMPORT RECORDS**

#### 15. Importing Records Enhancements

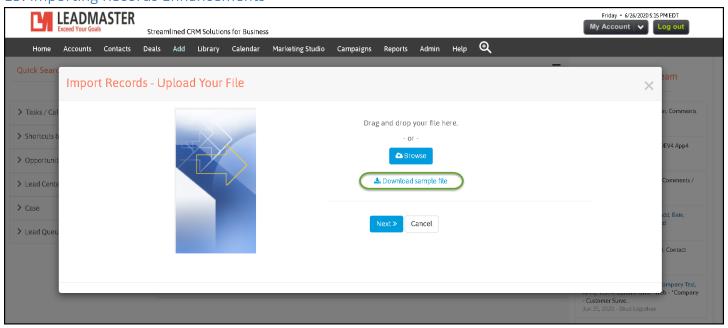

- A sample of CSV file where you can directly use for importing, can be downloaded from the link and it will
  give you a clean, clear cut sample of how your sheet should like when importing records, and you can paste
  in data values according from each column in the file.
  - NOTE: There should be no trailing spaces at the beginning and end of values in each cell.

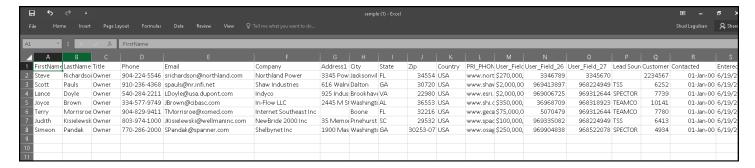

 The Import process automatically does the match for you, as APP4 detects the Header and matches it with the fields in the system, and it gives more convenience on going forward with importing the records in the system.

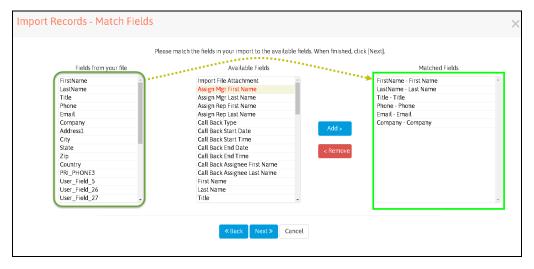

- APP4's Import Wizard saves you time and clicks by letting you choose from the 4 options. If none of them are applicable on your import (Import into Custom Form, Assignment, more than 1 Contacts in a record and managing Duplicates.

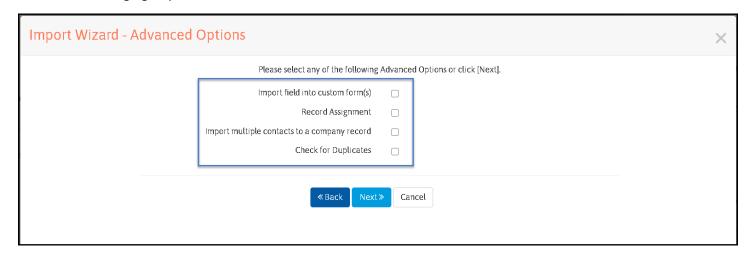

- You're all set just after a few clicks.

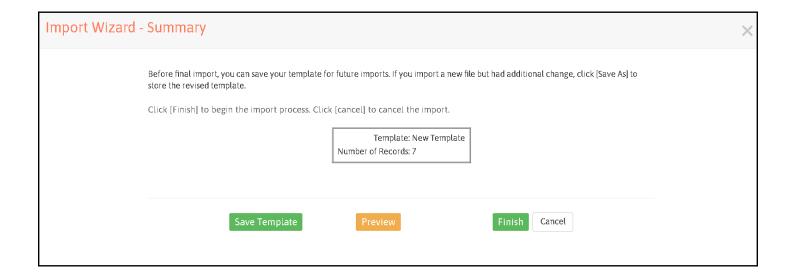

#### SEARCH RESULTS

#### 15. Kanban View in Search Results

- You can view the Search Results using Kanban View to manage tasks and have a perfect flow visualization of your Leads, Opportunities and Cases.

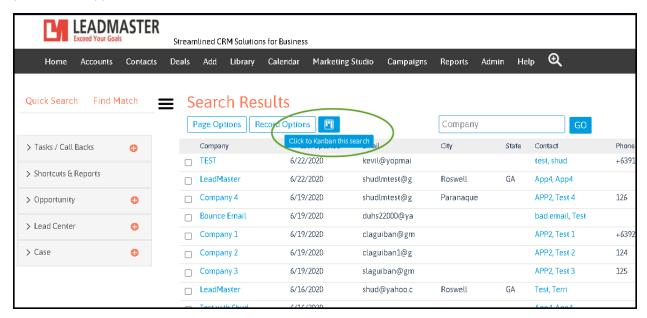

- By clicking on the "Showing" button, it will give you 3 different views: Account Status, Lead Stage and Customer Status. It arranges the record for you to see which Lead is on what status.

#### **KANBAN VIEW**

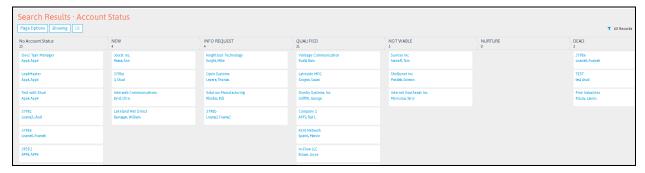

#### 16. Color coded Values for Profile Summary fields in Accounts List, Search Results and in the Record.

- Viewing the Search Results is easier when you're looking at a Color-coded value. This applies to the fields in the Profile Summary section and the color-coded value can also be seen in the Record.

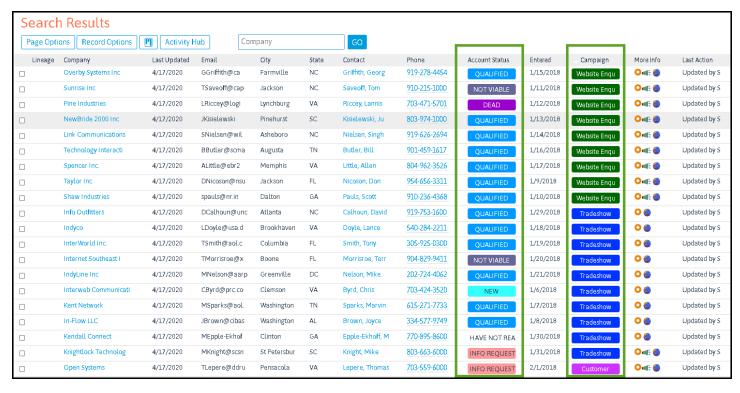

- Colored fields also apply when in the Record page

Add

#### **CAMPAIGNS and REPORTS**

#### 17. Marketing Studio

- This feature in APP4 allows you to manage your Campaigns easily by going into Campaign Central to view all existing Campaigns running, view your Email Templates, Drip/Lead Nurturing Campaign, Landing Pages/Sign-up forms, Survey Campaigns, and gives you visual reporting for e-Marketing Reports

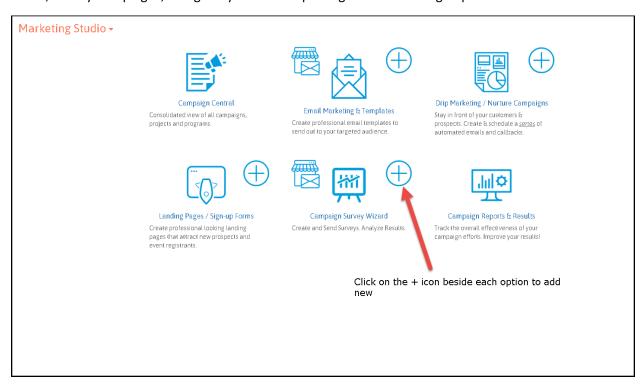

#### 18. Campaign Central

- For management of Campaign in a single page, Campaign Central is where you can view all Campaigns or view by category, add different types of Campaigns and Import. Campaign Central can either be accessed from Campaigns (Banner Menu), click the drop-down beside Marketing Campaigns, then select Campaign Central.

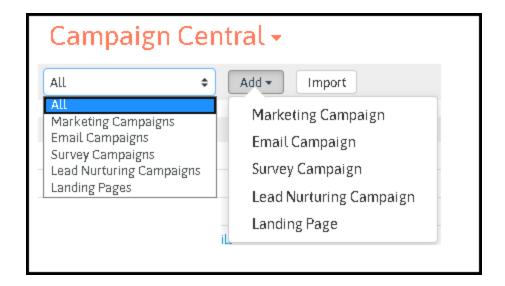

#### 19. Survey Campaigns

- The Survey Campaign is designed to help you get feedback from your Contacts and is now available in APP4. Below is a sample Report from a Survey Campaign

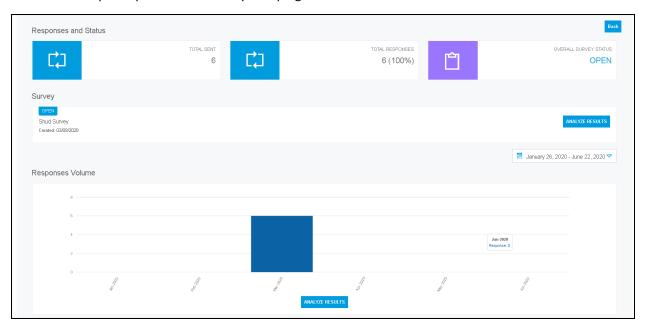

#### 20. eMarketing Reports

- Dynamic reporting of all Campaigns allows you to drill down on specific data.

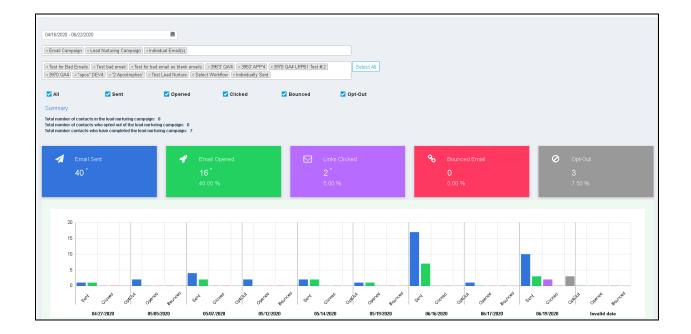

#### 19. Activity Reports - Mark All Open Appointments / Callbacks as Complete

- This is an added convenience for marking events as complete in the Report itself. This report can be accessed under Standard Reports.

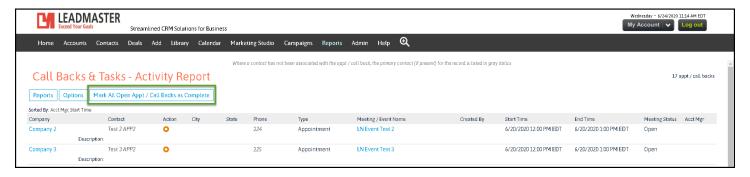

#### WORKFLOW

#### 21. Push Notification to the Account Manager or Partner Rep as action of workflow.

- Sends an SMS notification to the assigned Account Manager or Partner Rep once workflow is triggered by an action.

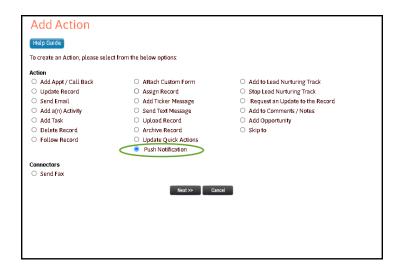

This document is still under development and the features in APP4 are not limited to what is being shown here. Further APP4 Enhancements will be added in this document from time to time.